## **Susținerea testului de către student**

#### *Începerea susținerii testului*

Pentru a susține un test, studentul intră pe site-ul de curs și alege din meniul principal opțiunea *Teste (Tests & Quizzes)*. Apare o pagină ca cea din *figura 1*.

# *E DANUBIUS ONLINE*

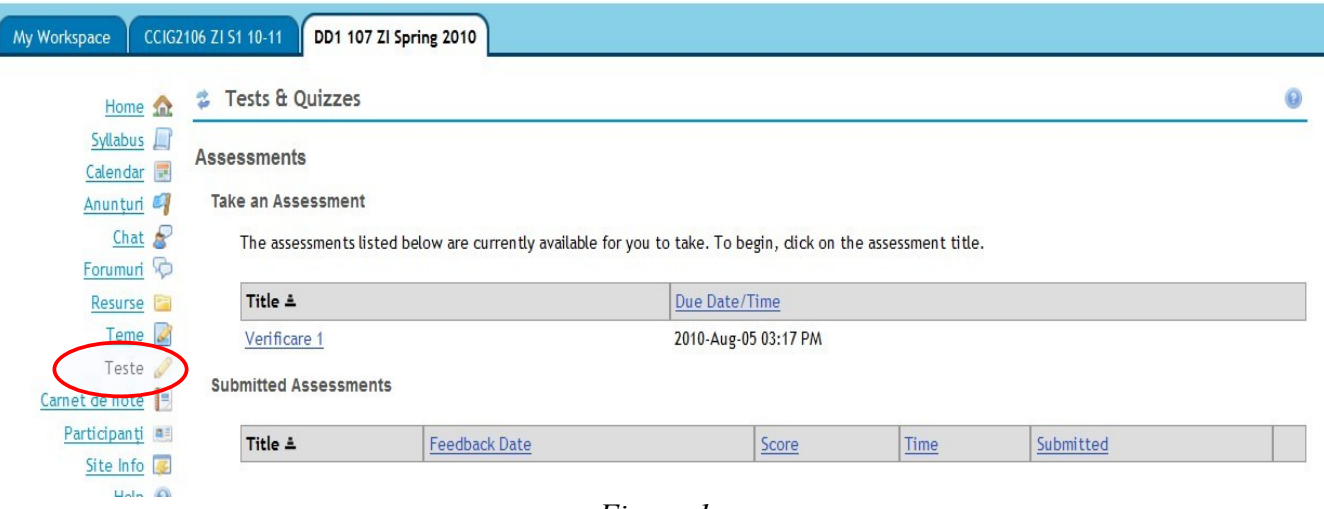

*- Figura 1 -*

Pe această pagină există două tabele. În primul dintre ele, intitulat **Take an Assessment** (susține un test) apar titlurile testelor care sunt în curs de susținere de către studenți. În exemplul nostru, există un singur test disponibil cu titlul *Verificare 1*, care trebuie susținut până cel mai târziu la data de 05 august 2010 ora 03:17 PM.

Dacă studentul face click pe unul din titlurile de teste care apar în acest tabel (în cazul nostru pe *Verificare 1*) apare o pagină ca cea din *figura 2*.

Pe această pagină apare subtitlul **Begin Assessment** (începe testul) și următoarele informații despre test:

- Titlul testului (în exemplul nostru **Verificare 1**);
- O scurtă prezentare a conținutului testului (dacă a fost dată de instructor);
- *Course* indicativul (titlul) cursului la care se susține testul;
- *Creator* numele persoanei care a creat testul;
- *Assessment Title* titlul testului;
- *Time Limit* limita de timp, adică durata maximă permisă din momentul începerii susținerii testului, până la depunerea lui (în exemplul nostru: *No Time Limit* – timp nelimitat);

Logout

- *Number of submissions allowed* numărul de susțineri permise (în exemplul nostru, 1(dintre care a mai rămas 1)).
- *Feedback* data la care se va da rezultatul testului (în exemplul nostru: imediat);
- *Due Date* termenul de depunere, adică data și ora pănă la care trebuie susținut testul.

Urmează două butoane:

- *Begin Assessment* începe susținerea testului;
- *Cancel* renunță.

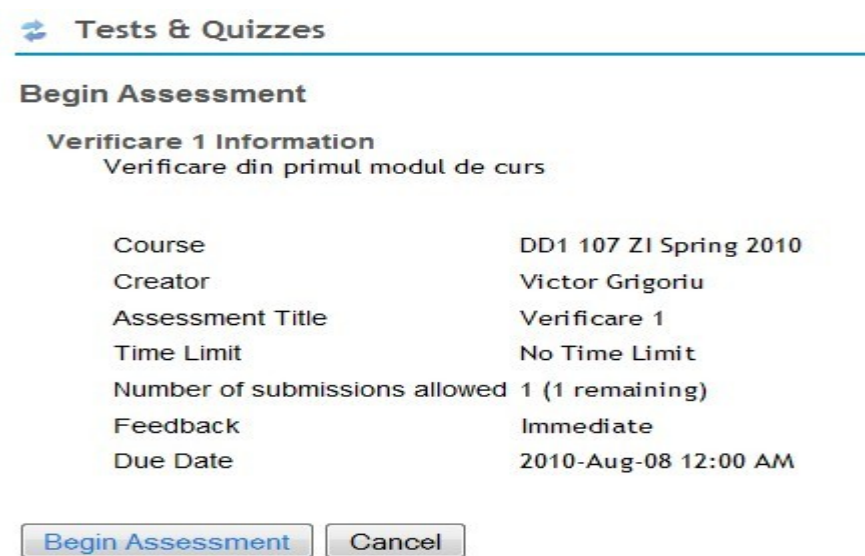

*- Figura 2-*

Dacă studentul apasă pe butonul *Begin Assessment*, apare prima pagină a testului, care are aspectul din *figura 3*.

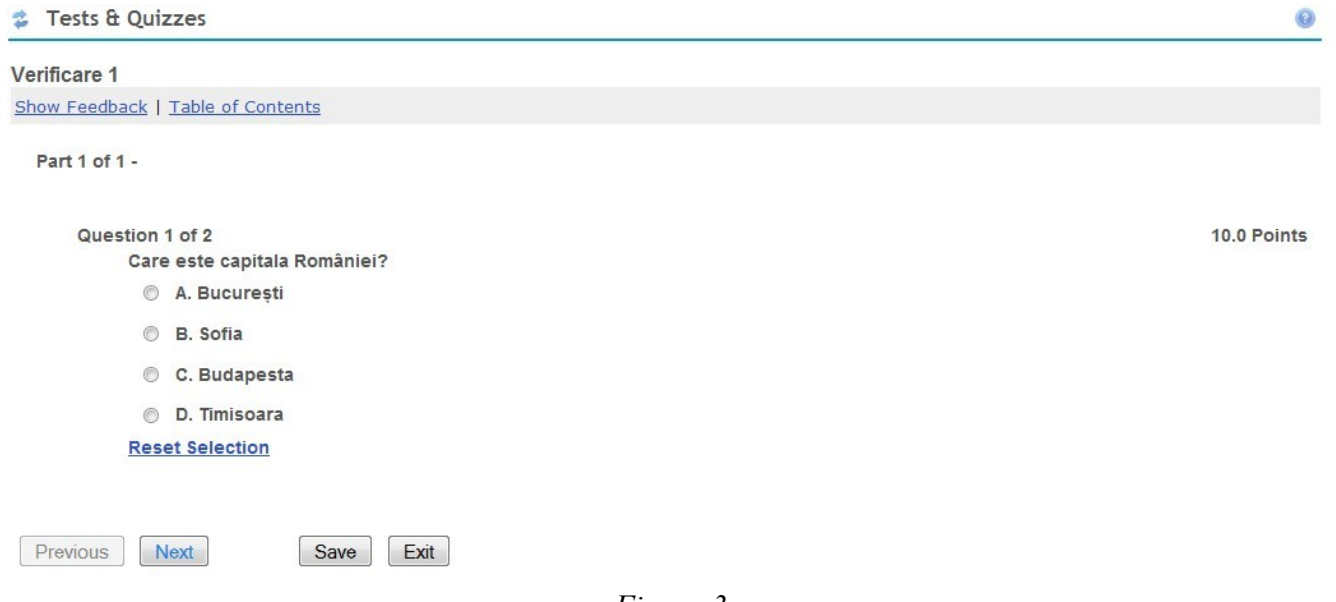

La partea superioară apare titlul testului (în exemplul nostru, *Verificare 1*). Sub acest titlu, apar două opțiuni:

- *Show Feedback* arată indicațiile . Această opțiune apare numai dacă instructorul a permis ca indicațiile să fie date chiar în timpul susținerii (de exemplu, la testele de autoevaluare, care nu sunt luate în calcul la nota finală). Dacă se face click pe această opțiune, devin vizibile indicațiile privind răspunsul la întrebare.
- *Table of Contens* tabela conținutului. Această opțiune apare numai dacă instructorul a permis ca ordinea în care se parcurg întrebările să fie cea dorită de student. Dacă se face click pe această opțiune, apare lista tuturor întrebărilor, dintre care studentul o alege pe cea la care dorește să răspundă.

Urmează titlul părții testului și numărul total de părți existente. În principiu, un test poate fi constituit din mai multe părți. În exemplul nostru, *Part 1 of 1* înseamnă partea 1 din 1 părți.

Urmează numărul întrebării, urmat de numărul total de întrebări. În exemplul nostru, *Question 1 of 2* înseamnă *Întrebarea 1 din 2*. În partea dreaptă apare numărul maxim de puncte acordat pentru răspunsul la această întrebare (*10.0 Points* – 10.0 puncte).

Urmează întrebarea propriu-zisă. În exemplul din *figura 3*, întrebarea are mai multe răspunsuri, dintre care se poate alege numai unul (aceasta întrucât în fața fiecărui răspuns apare un "buton radio", sub formă de cerc). Pentru a alege un anumit răspuns, se apasă cu mouse-ul pe butonul din fața lui și în interiorul acestuia apare un punct. Dacă apăsăm pe alt buton, punctul se mută în acesta. Pot exista și situații în care ne răzgândim și dorim ca nici un răspuns să nu fie marcat. În acest caz, facem click pe linkul *Reset Selection* (resetează selecția) situat dedesubt.

Urmează un grup de 4 butoane:

- *Previous* trecerea la pagina precedentă. Acest buton apare numai la testele la care instructorul a permis ca studentul să poată reveni la paginile anterioare, pe care le-a parcurs deja.
- *Next* trecerea la pagina următoare.
- *Save* salvează. Dacă se apasă pe acest buton, se salvează răspunsul pentru a putea fi utilizat ulterior, la o reluare a testului (dacă întreruperea și reluarea ulterioară au fost permise de instructor).
- *Exit* ieșirea din test fără a-l depune pentru a fi notat.

Primele două butoane servesc pentru a trece de la o pagină a testului la alta, iar ultimele două pentru a întrerupe executarea testului fără a-l depune pentru a fi verificat și notat.

#### *Tipuri de întrebări*

În teste pot fi utilizate diferite tipuri de întrebări, pe care le vom prezenta în continuare.

#### **Întrebări cu mai multe răspunsuri, dintre care se poate alege numai unul**

O astfel de întrebare a fost dată ca exemplu în *figura 3* din secțiunea precedentă. Întrebarea este urmată de mai multe răspunsuri, dintre care unul (sau uneori chiar mai multe) sunt corecte, iar celelalte sunt greșite. În fața fiecărei întrebări există un "buton radio", adică un mic cerc, in care putem pune un marcaj sub formă de punct cu ajutorul mouse-ului. Dacă selectăm un alt buton, se deselectează cel

marcat anterior. Dacă dorim să eliminăm marcajul (să deselectăm toate butoanele), facem click pe opțiunea *Reset Selection*.

*Atenție:* la astfel de întrebări, dacă a fost ales un răspuns corect se acordă punctajul maxim stabilit de instructor și indicat în partea dreaptă a întrebării (în *figura 3* – 10.0 Points, adică 10 puncte). Dacă este selectat un răspuns greșit, se acordă un punctaj negativ, stabilit tot de instructor, adică se scad aceste puncte din cele obținute la alte întrebări. În consecință, dacă nu suntem siguri care este răspunsul corect este preferabil să nu bifăm niciunul, în care caz punctajul este 0.

#### **Întrebări cu mai multe răspunsuri, dintre care se pot alege mai multe**

În acest caz, textul întrebării este urmat de mai multe răspunsuri, dintre care unele sunt corecte iar altele greșite, ca în exemplul din *figura 4*.

```
Question 2 of 2
                                                                                                             100 Points
Care dintre orașele de mai jos sunt din România?
 A. istambul
 B. Ploiesti
 C. Iasi
 D. Kiev
                                                 - Figura 4 -
```
În fața fiecărui răspuns apare o casetă de bifare, sub forma unui mic patrat. Dacă facem click pe o casetă ea se bifează (apare în ea un V), iar dacă facem click din nou se debifează. Putem bifa oricâte răspunsuri, dar este important să le bifăm numai pe cele corecte.

*Atenție:* la astfel de întrebări, pentru fiecare răspuns bifat corect se acordă puncte, iar pentru fiecare răspuns bifat greșit se scad puncte. Valoarea răspunsului bifat se calculează astfel: dacă numărul total de puncte acordat întrebării este T, iar întrebarea conține C răspunsuri corecte și G răspunsuri greșite, atunci pentru fiecare răspuns bifat corect se acordă T/C puncte, iar pentru fiecare răspuns bifat greșit se acordă -T/G puncte (adică se scad T/G puncte). În consecință, este recomandabil și în acest caz să bifăm numai răspunsuri despre care suntem convinși că sunt corecte.

#### **Întrebări de tipul Adevărat/Fals**

Aceste întrebări sunt asemănătoare cu cele cu mai multe răspunsuri dintre care se alege numai unul, dar în acest caz apar numai două răspunsuri, marcate prin cuvintele în limba engleză **True** (adevărat) și **False** (fals). Dacă suntem de acord cu conținutul întrebării selectăm *True*, iar în caz contrar selectăm *False*. Dacă nu suntem siguri, este preferabil să nu selectăm nici unul.

#### **Întrebări la care trebuie completate spațiile libere**

Astfel de întrebări conțin un text în care există unele spații libere sub forma unor casete de text care trebuie completate, astfel încât cuvintele (sau grupurile de cuvinte) introduse în ele să corespundă cu restul textului.

 Un exemplu este dat în *figura 5*. Remarcăm că textul acestei întrebări conține două casete de text, în care trebuie introduse numele a două orașe, respectiv Paris și Roma.

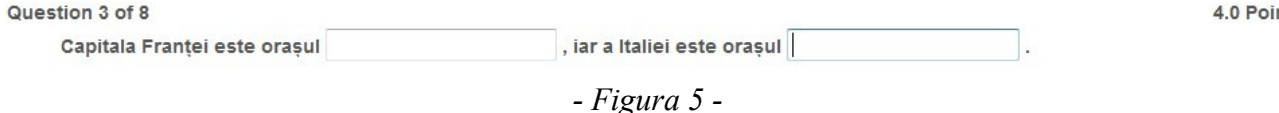

În consecință răspunsul corect va fi "Capitala Franței este orașul Paris, iar a Italiei este orașul Roma".

Dacă numărul total de puncte acordate întrebării este T, iar textul conține S spații libere, pentru fiecare spațiu completat corect se acordă T/S puncte. În exemplul nostru, T=4 și S=2, deci pentru fiecare nume de capitală introdus corect se acordă 2 puncte.

#### **Întrebări cu răspunsuri numerice**

Aceste întrebări se aseamănă cu cele de completare a spațiilor libere din secțiunea precedentă, cu deosebirea că în cazul de față spațiile libere se completează cu numere, ca în exemplul din *figura 6*.

Question 4 of 8  $12 + 3 =$  $35 = 27$  $7/3 =$ 

*- Figura 6 -*

În acest exemplu, răspunsurile corecte sunt: 12+3=**15**; 35-**8**=27; 7/3=**2.3333333** unde numerele care apar aici scrise cu caractere aldine (grase) sunt cele care trebuie introduse manual în casetele corespunzătoare.

În unele situații este permis să se introducă orice număr situat într-un interval dat (specificat de creatorul testului). În exemplul nostru, ca rezultat al împărțirii 7/3 poate fi orice număr cuprins îm intervalul 2.33 ... 2.34, deci și 2.3333 sau 2.3333333 etc.

*Atenție:* pentru fracțiile zecimale se utilizează obligatoriu notația engleză, în care partea întreagă a numărului este despărțită de cea zecimală prin punct în loc de virgulă. Așa dar, trebuie scris numărul *cu punct* sub forma 2.333 și *NU cu virgulă* sub forma 2,333.

#### **Întrebări la care se cere formarea de perechi potrivite**

La acest tip de întrebări se dau două grupuri de obiecte (cuvinte, fragmente de text, imagini) și se cere să se formeze perechi. Fiecare pereche trebuie să conțină un obiect din primul grup și un obiect din al doilea grup. Un exemplu este întrebarea din *figura 7*.

12.0 Points

Question 5 of 8 Alegeți perechile potrivite dintre cele de mai jos A. în România **B. Universitatea Danubius** C. orașul Paris select - 1. Capitala Franței este select • 2. Orașul Galați este select - 3. Eu sunt student la

*- Figura 7 -*

În această figură apar două grupuri de fragmente de text. Cele din primul grup sunt notate cu litere

6.0 Points

nts

majuscule (A, B, C). Cele din al doilea grup sunt notate cu numere (1, 2, 3). În fața fiecăruia dintre cele din al doilea grup există o listă de selecție, care conține ca opțiuni aceleași litere ca la obiectele din primul grup. Studentul examinat trebuie să aleagă din fiecare listă din fața obiectelor din al doilea grup litera cu care este marcat obiectul corespunzător din primul grup. În exemplul nostru, răspunsurile sunt:

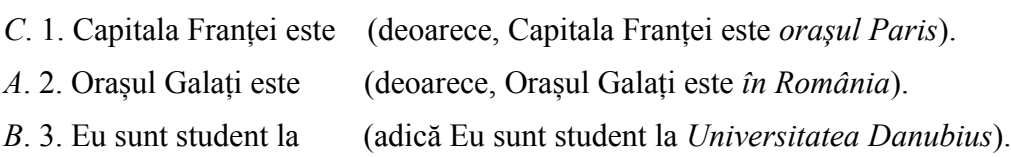

### **Întrebări la care se răspunde printr-un text liber întocmit**

Acestea sunt întrebări la care nu se oferă răspunsuri prestabilite, ca la cele prezentate anterior, ci studentul examinat trebuie să scrie un răspuns scurt, sub forma unui text care conține cel mult 4000 de caractere (aceasta corespunde cu cel mult două pagini format A4). Pe pagina cu întrebarea apare o casetă de text, în care studentul trebuie să introducă manual răspunsul solicitat. Notarea nu se mai face automat de către calculator, ci de către examinator.

#### **Întrebări la care se cere încărcarea unui fișier**

La astfel de întrebări se cere studentului să transmită examinatorului unul sau mai multe fișiere de pe calculatorul său. Transmiterea se face online, prin încărcarea fișierelor de pe calculatorul studentului pe serverul Danubius Online. Exemple de astfel de fișiere pot fi: programe pentru calculator, documente scrise cu un editor de text (Microsoft Word, OpenOffice.org Writer etc), Foi de calcul (de exemplu Excel) etc.

Un exemplu de astfel de întrebare este dat în *figura 8*.

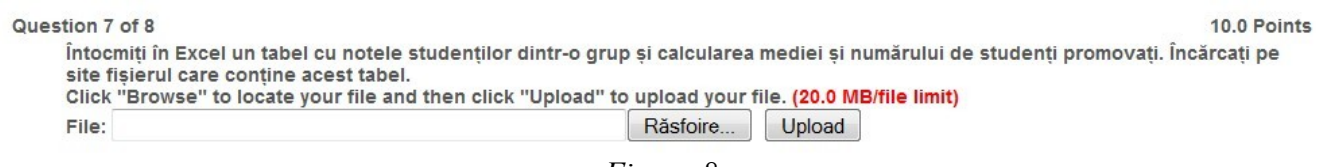

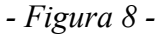

Sub textul întrebării se găsește butonul **Răsfoire** (sau în engleză *Browse*). Dacă apăsăm acest buton, se deschide o fereastră auxiliară în care putem căuta pe propriul nostru calculator fișierul care trebuie încărcat pe server. Condiția este ca acest fișier să nu depășească 20 MB. După ce am selectat fișierul necesar, apăsăm butonul **Upload** (încarcă) și fișierul este încărcat pe server. Putem repeta această operație, încărcând succesiv toate fișierele pe care dorim să le transmitem examinatorului.

Notarea la astfel de întrebări nu se face automat, ci de către examinator.

#### **Întrebări la care se cere efectuarea unei înregistrări audio**

La astfel de întrebări, studentului examinat i se cere să facă în timpul examenului o înregistrare audio, pe care să o transmită examinatorului. De exemplu, în întrebarea din *figura 9* i se cere studentului examinat să înregistreze un text citit de el în limba engleză. Desigur că, în acest scop, trebuie utilizat un calculator la care există și un microfon conectat. Sub textul întrebării, apare inscripția *Click to record your answer* (faceți click pentru a înregistra răspunsul dvs.).

Citiți cu voce tare și înregistrați textul de la pagina 27 din manualul de limba engleză.

Click to record your answer...

#### *- Figura 9 -*

Dacă studentul examinat face click pe acest text, pe ecran apare un înregistrator audio (*Audio Recorder*) ca cel din *figura 10*.

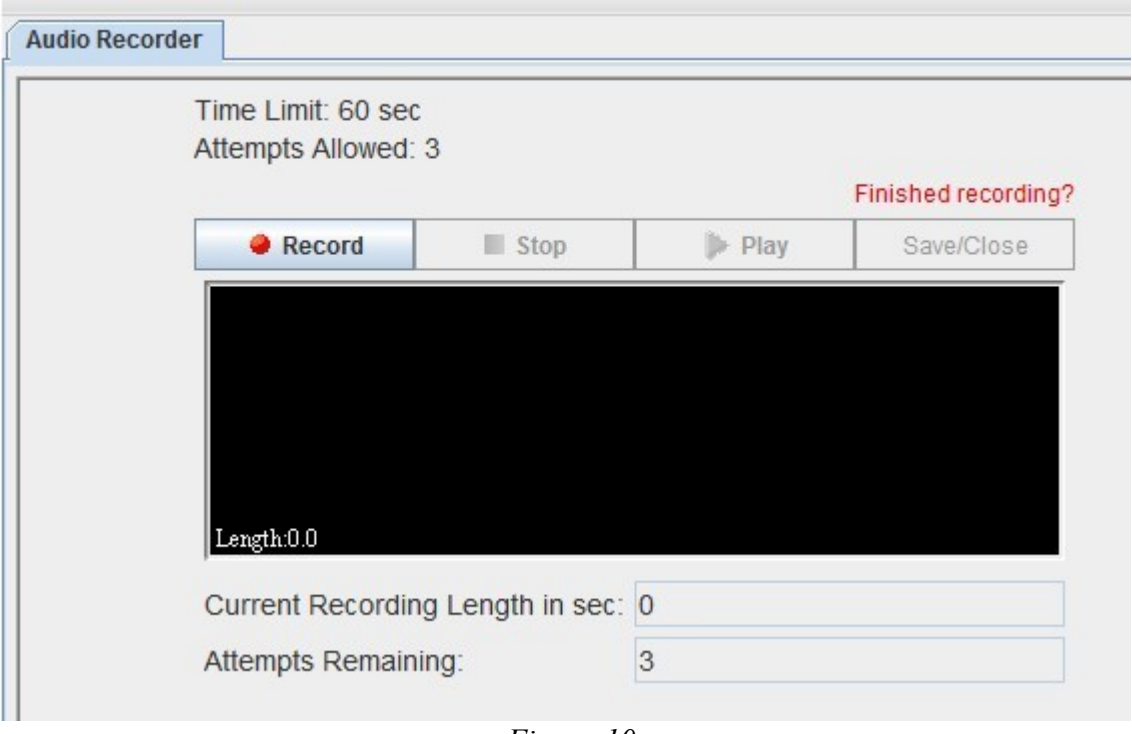

*- Figura 10*

Sub titlul *Audio Recorder* apar următoarele informații:

- *Time Limit* limita timpului de înregistrare stabilită de instructor (în exemplul nostru 60 secunde).
- *Attempts Allowed* numărul de încercări permise (în acest exemplu max. 3 încercări).

Urmează un grup de 4 butoane de comandă a operațiilor făcute de înregistrator: *Record* (înregistrare), *Stop* (stop, oprirea înregistrării), *Play* (ascultarea înregistrării) și Save/Close (salvarea înregistrării și închiderea înregistratorului).

Sub dreptunghiul negru, apar următoarele informații:

- *Current Recording Length in sec.* lungimea înregistrării curente în secunde.
- *Attempts Remaining* numărul de încercări rămase.

Dacă apăsăm pe butonul *Record*, începe înregistrarea. Pe durata înregistrării, în dreptunghiul negru apare un indicator al nivelului sonor, care permite controlarea intensității. Când apăsăm pe butonul *Stop*, sau dacă a expirat timpul de înregistrare permis, înregistrarea se oprește. Dacă acum apăsăm

butonul *Play*, putem asculta înregistrarea făcută, iar în dreptunghiul negru apare oscilograma înregistrării. Dacă nu suntem satisfăcuți de rezultat și mai dispunem de încercări permise, putem repeta înregistrarea. Când am terminat, apăsăm butonul *Save/Close*. În acest mod, ultima înregistrare făcută este salvată, iar înregistratorul audio se închide.

#### *Finalizarea susținerii testului*

Când ajungem la ultima pagină a testului, constatăm că, în afară de butoanele menționate mai sus, a apărut și butonul *Submit for Grading* (depune pentru a primi notă), ca în *figura 11*.

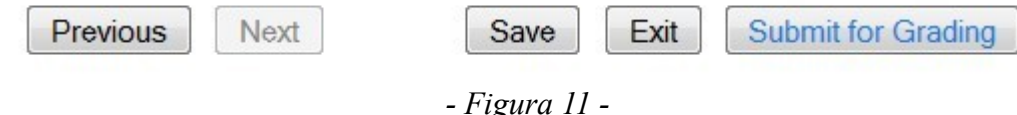

Dacă apăsăm pe butonul *Submit for Grading*, apare pagina din *figura 12*.

**き Tests & Ouizzes** 

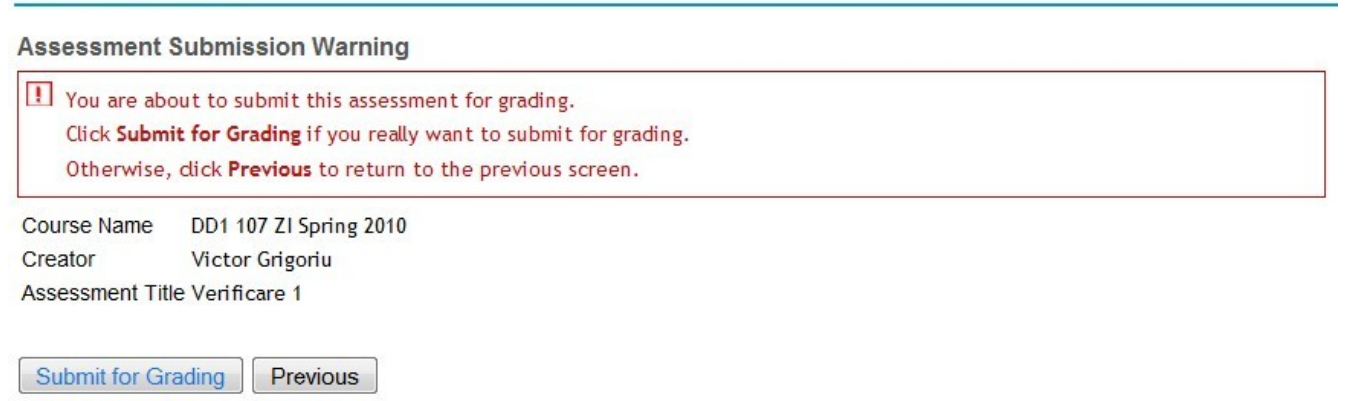

*- Figura 12 -*

Cu roșu este dată următoarea indicație: Sunteți pe cale să supuneți acest test pentru a fi verificat și a primi notă. Faceți click pe butonul *Submit for Grading* dacă doriți cu adevărat să supuneți testul pentru notare. Altfel, faceți click pe butonul *Previous* pentru a vă întoarce la pagina anterioară.

Dedesubtul acestei indicații apar următoarele informații:

- *Course Name* numele cursului.
- *Creator* numele creatorului testului.
- *Assessment Title* titlul acestui test.

Dacă apăsăm butonul *Submit for Grading*, apare o pagină care ne confirmă că testul se transmite pentru a fi verificat și notat și se reproduc informațiile despre test de mai sus. În partea de jos a paginii există un singur buton, cu inscripția *Continue* (continuă). Apăsăm acest buton și cu aceasta susținerea testului s-a încheiat.